# ARIES® Systems Quick Guide

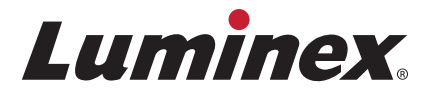

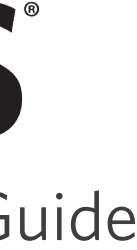

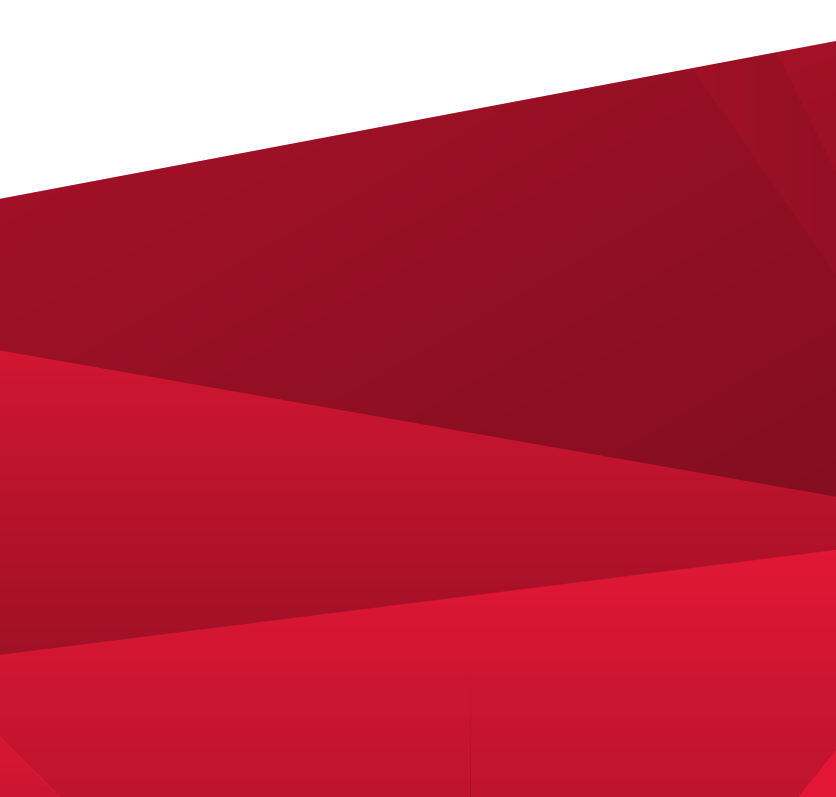

Refer to the appropriate ARIES® system operation manual and applicable assay package inserts for detailed instructions, precautions, and warnings.

**IVD** For In Vitro Diagnostic Use.

# $C \in$

#### **Luminex Corporation**

12212 Technology Boulevard Austin, Texas 78727-6115 U.S.A. Phone: 512-219-8020 Fax: 512-219-5195

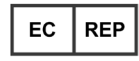

#### **WMDE**

Bergerweg 18 6085 AT Horn The Netherlands

**Technical Support** Email: support@luminexcorp.com Phone: 512-381-4397 Toll-free: 1-877-785-2323 International: + 800-2939-4959

**ARIES®** Systems Quick Guide PN 89-00002-00-508 Rev. B May 2016

Luminex Corporation (Luminex) reserves the right to modify its products and services at any time. Notifications will be sent to end users regarding changes that impact the use, performance and /or safety and effectiveness of the device. Any modifications to the device will be made in accordance with applicable regulatory requirements. Luminex assumes no liability for any damages resulting from the off-label application or misuse of this information.

Luminex and ARIES are trademarks of Luminex Corporation, registered in the U.S. and other countries.

All other trademarks, are trademarks of their respective companies.

This product, or use thereof, is covered, in whole or in part, or made by processes covered by one or more patents: *www.luminexcorp.com/patents*.

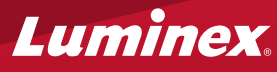

### **Luminex.** For a copy of the SDS, visit: www.luminexcorp.com

© 2015 - 2016 Luminex Corporation. All rights reserved. No part of this publication may be reproduced, transmitted, transcribed, or translated into any language or computer language, in any form or by any means without prior express, written consent of Luminex Corporation.

### **Creating a New Order**

**1.** Navigate to **Order Management > Sample Orders.** 

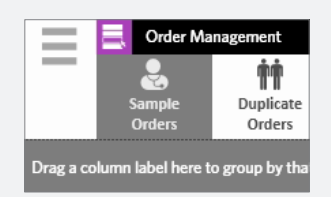

**2.** Select **New Order** from the Page Action bar.

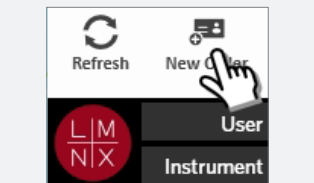

### **5.** Select or scan **Save. 6.** You should now see the order listed on the **Sample Orders** page.

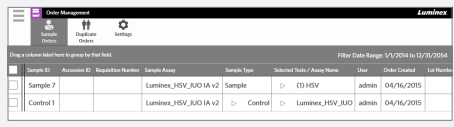

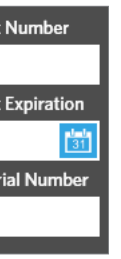

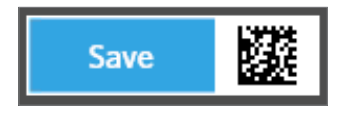

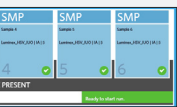

- **Viewing, Printing, and Exporting Results after a Run**
- **1.** To view results, navigate to **Results > Results** page.

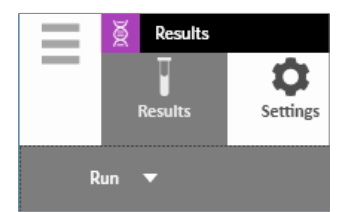

**5.** To export a PDF of the report, select **Export Report** from the Page Action bar.

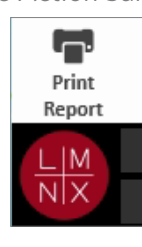

**2.** To print results, select only one result from the **Results** page.

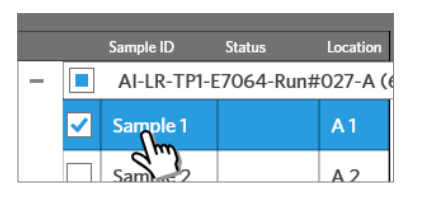

**3.** Select **Create Report** from the Page Action bar and choose a

report.

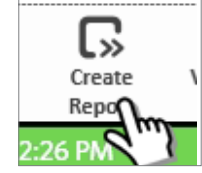

**4.** Once the report is generated, select **Print Report** from the Page Action bar.

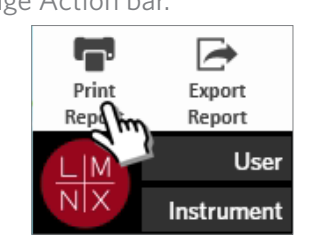

**5.** Scan or enter the cassette information.

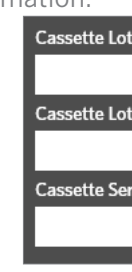

1. Navigate to Order Management 2. Scan the Sample ID (the system 3. Scan or enter the cassette <sub>OD</sub>4. Select Edit Order from the 5. Scan or enter the cassette 6. Select or scan Save. **> Sample Orders**.

**4.** Select **Edit Order** from the **OR** 4. Select **Edit Orde**<br>Page Action bar.

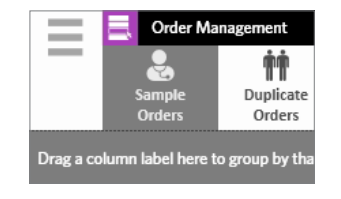

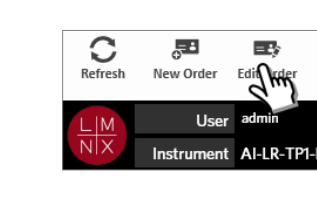

**6.** Choose the **Location** for the export. Select **OK**. .

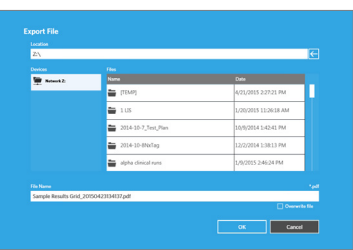

**3.** Scan or enter the cassette information.

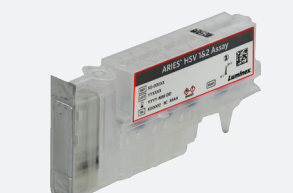

**4.** Scan or enter the **Sample ID.** If required, enter the **Accession ID** and **Requisition Number**.

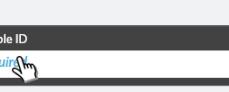

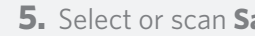

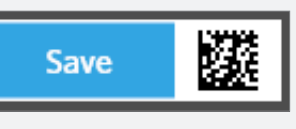

**6.** If the scan is successful, select **Start Run** from the Page Action bar.

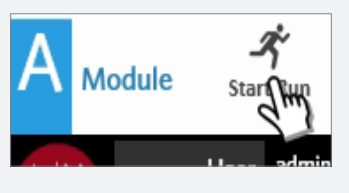

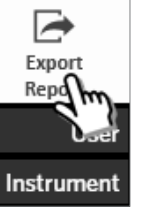

## **Entering Cassette Information**

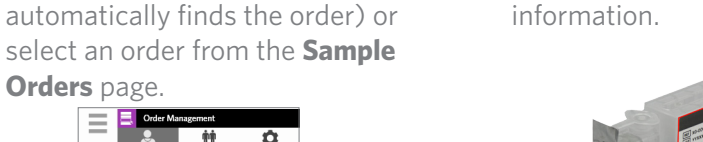

select an order from the **Sample Orders** page.

**3.** Scan or enter the cassette information.

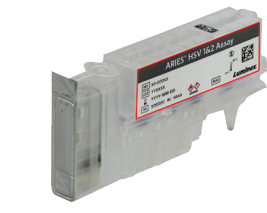

# **Starting a Run**

**1.** Enter your **User name** and **Password**. Select **Login**.

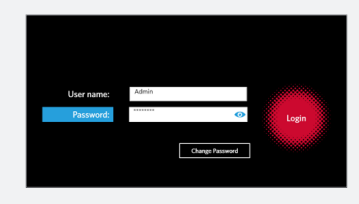

**2.** Load the sample into the cassette.

 **NOTE:** Some assays require a pre-processing step. Refer to the package insert.

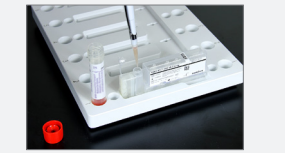

**3.** Load the cassette into the magazine. **4.** Load the magazine into the

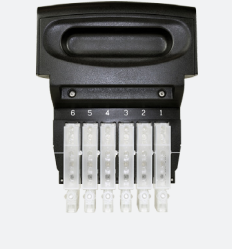

**ARIES®** instrument.

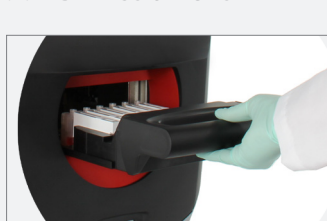

**5.** The **ARIES®** instrument automatically scans the cassettes. **NOTE:** If Auto Run is enabled, you do not need to continue to step 6.

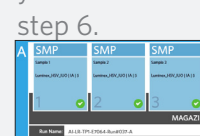